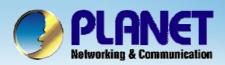

# Internet Telephony PBX System

IPX-2000/1800 Series

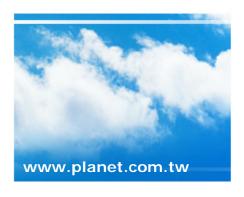

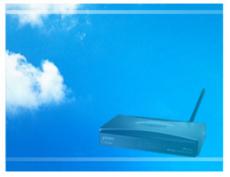

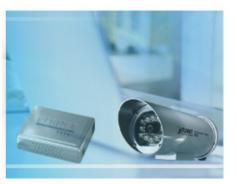

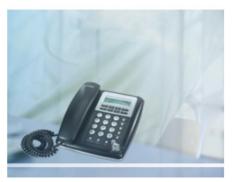

Copyright © PLANET Technology Corporation. All rights reserved.

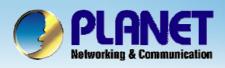

This installation guide introduces several practical configuration examples of IP PBX deployment.

The configuration of IP PBX is very flexible and the expressiveness of usergroups, routegroups, and trunks are scalable enough to support various network architectures.

Users could refer to these examples and build a larger network involving multiple sites and advanced services.

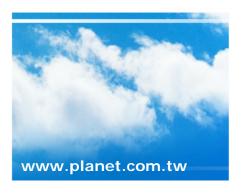

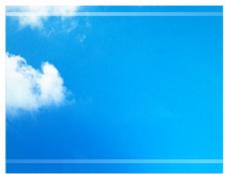

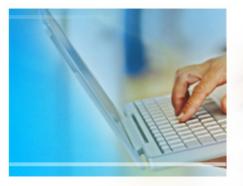

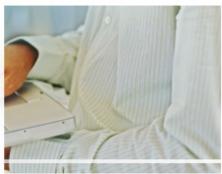

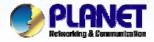

Company B is the business partner of company A, These two companies decided to create a private SIP trunk to connect to each other.

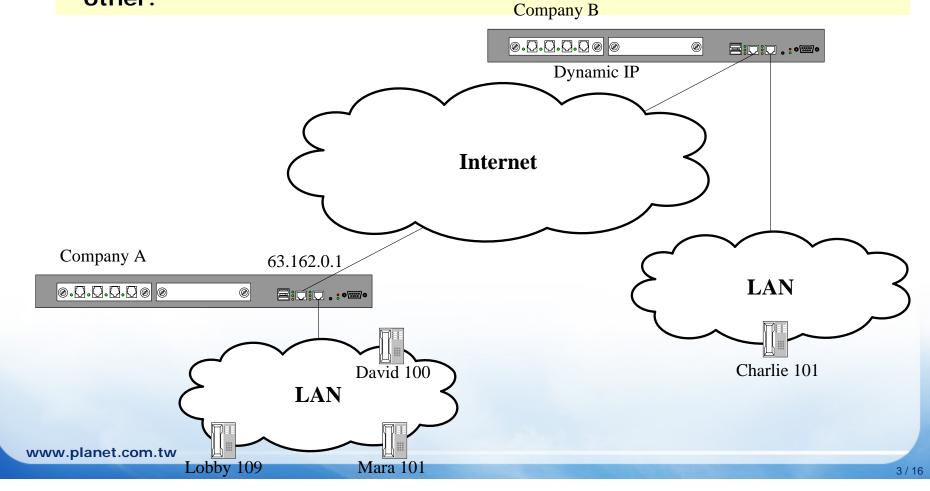

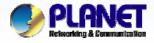

- They decided the ID of the SIP trunk is 888 and the trunk password is "123456789". Accordingly, Mara dials 888\*101 to reach Charlie in company B and Charlie dials 888\*100 to reach David.
- In both of the companies, all extensions except the extension in lobby can dial 888 to enter the auto attendant of the other IP PBX.
- Company A has a static IP 63.162.0.1 as the WAN IP of the IP PBX, however company B doesn't have the static IP, it use ADSL modem to gain a dynamic IP from ISP to access the internet.

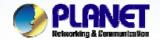

**ACTIVATING IP POWER** 

1 Keep the setting of case 1 for company A, and follow the steps of case 1 to create a user Charlie, usergroup staff, device Charlie\_101, and extension 101 for Company B.

| System Time Setup On-board W On-board LA On-board LA | AN Setup                                                     | WAN inte      | erface for the IF       | P PBX of mpany B | f compa<br>3 <mark>, said IF</mark>            | up] to set up the<br>ny A, said IP F<br>P PBX B. If the<br>TUN server. | PBX |
|------------------------------------------------------|--------------------------------------------------------------|---------------|-------------------------|------------------|------------------------------------------------|------------------------------------------------------------------------|-----|
| On-board W Type LAN Only Interface MAC               | AN SETUP  Static IP   IPPBX A  00:01:02:03:04:05  63.162.0.1 | 3             | Setup the WA            |                  |                                                | P PBX A follow<br>vides by ISP                                         |     |
| Netmask: Gateway: DNS 1:                             | 255.255.255.0<br>63.162.0.254<br>168.95.1.1<br>168.95.192.1  |               |                         |                  | On-board WA<br>Type                            | PPPoE V                                                                |     |
| DNS 3:                                               |                                                              |               |                         | 4                | Interface MAC IP Address : Netmask : Gateway : | 00:01:02:03:04:05                                                      |     |
| •                                                    | ormation of                                                  | IP that provi | PBX B follow des by ISP |                  | ·                                              | qwedy                                                                  |     |

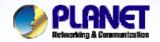

**ACTIVATING IP POWER** 

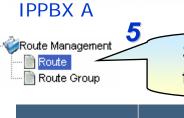

Select the [Route->Route] of IP PBX A to create the Routes for the IP PBX A.

| SIP_A_TO_B SIP_A_TO_B 888* 4 V |          |
|--------------------------------|----------|
| DDR                            | RY A ADD |

Create a Route ID : SIP\_A\_TO\_B\_AA

Destination number pattern: 888

Number of stripped digits: 0

This Route is for user under IP PBX A to dial 888 then enter the AA of the IP PBX B.

Create a Route ID :SIP\_A\_TO\_B

Destination number pattern: 888\*

Number of stripped digits: 4

This Route is for user to dial 888\*[ext. in IP PBX B] then the call be transferred to the ext no. that user dialed.

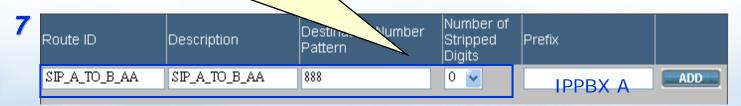

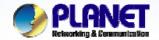

**ACTIVATING IP POWER** 

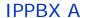

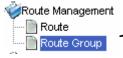

Select the [Route->Routegroup] of IP PBX A to add the previous Routes to a Routegroup

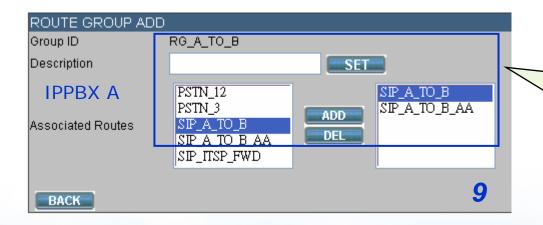

Create a Routegroup

RG\_A\_TO\_B, then add the

Route SIP\_A\_TO\_B and

Route SIP\_A\_TO\_B\_AA to
the Routegroup.

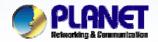

**ACTIVATING IP POWER** 

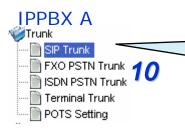

Select the [Trunk->SIP trunk] of IP PBX A to create a SIP trunk which connect with IP PBX B

11

| Trunks Add New          |               |  |  |  |  |
|-------------------------|---------------|--|--|--|--|
| Trunk Identifier        | 888           |  |  |  |  |
| Description             | SIP Trunk A_B |  |  |  |  |
| ✓ Dynamic Peer          |               |  |  |  |  |
| Auth. Name              | 888           |  |  |  |  |
| Auth. Password          | •••••         |  |  |  |  |
| Registration Required A |               |  |  |  |  |
| Outbound Routegroup     | RG_A_TO_B 🔽   |  |  |  |  |
| DID of Extension        | <b>₩</b>      |  |  |  |  |
| DID Prefix              |               |  |  |  |  |
| DID Stripping           |               |  |  |  |  |
| Language                | English 🐱     |  |  |  |  |
| IVR List                | <u>~</u>      |  |  |  |  |
| Usergroup of Privilege  | Ext_all 🐷     |  |  |  |  |
| Advanced Settings       |               |  |  |  |  |

Since IP PBX A has a static IP, we set IP PBX A as the **dynamic peer** for IP PBX B to register IP PBX A.

Trunk identifier: 888 (this number is for IP

PBX B to dial to auto attendant)

**Check Dynamic peer** 

Auth. Name: 888

Auth. password: 123456789

Outbound routegroup: RG\_A\_TO\_B

Usergroup of privilege: ext\_all

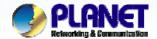

**ACTIVATING IP POWER** 

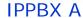

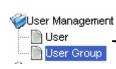

Select the [User->Usergroup] of IP PBX A to associate the SIP trunk 888 to corresponding usergroup

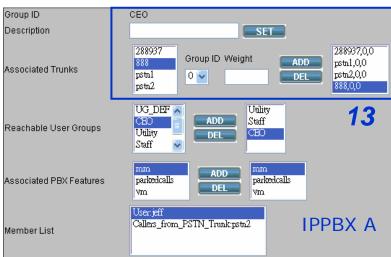

12

Associate the SIP trunk 888 to the usergroup CEO

Associate the SIP trunk 888 to the usergroup **Staff**, and we don't want the phone in lobby can access this SIP trunk, so don't add this SIP trunk to Usergroup utility.

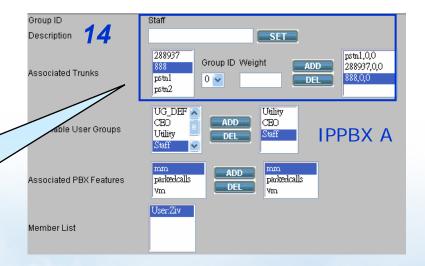

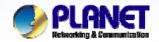

**ACTIVATING IP POWER** 

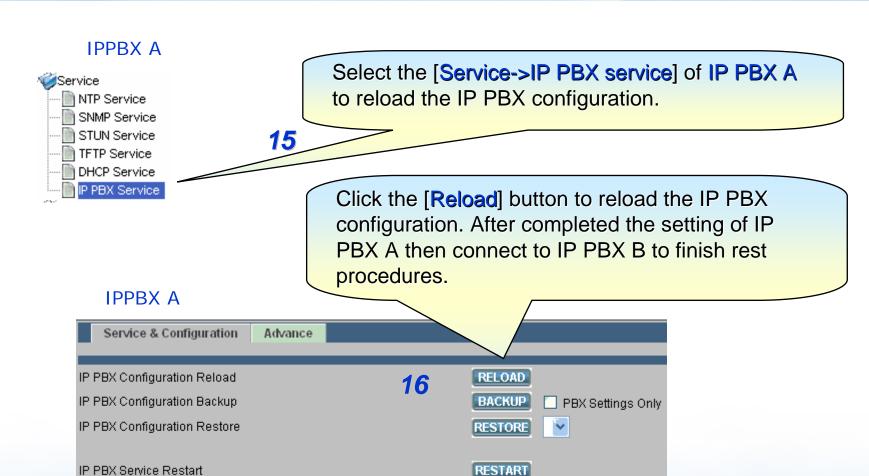

REVERT

www.planet.com.tw

IP PBX Configuration Revert to Factory Default

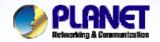

**ACTIVATING IP POWER** 

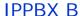

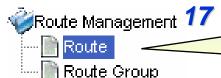

Select the [Route->Route] of IP PBX B to create routes of the IP PBX B

| Route ID   | Description | Destination Number<br>Pattern | Number of<br>Stripped<br>Digits | Prefix  |     |
|------------|-------------|-------------------------------|---------------------------------|---------|-----|
| SIP_B_TO_A | SIP_B_TO_A  | 888*                          | 4 🕶                             | IPPBX B | ADD |

18

Create a Route ID :SIP\_B\_TO\_A\_AA

Destination number pattern: 888

Number of stripped digits: 0

This Route is for user under IP PBX B to dial 888 then enter the AA of the IP PBX A.

Create a Route ID :SIP\_B\_TO\_A

Destination number pattern: 888\*

Number of stripped digits: 4

This Route is for user to dial 888\*[ext. in IP PBX A] then the call will be transferred to the ext no. that user dialed.

19

| Route ID      | Description   | Destination Number<br>Pattern | Number of<br>Stripped<br>Digits | Prefix  |     |
|---------------|---------------|-------------------------------|---------------------------------|---------|-----|
| SIP_B_TO_A_AA | SIP_B_TO_A_AA | 888                           | 0                               | IPPBX B | ADD |

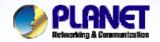

**ACTIVATING IP POWER** 

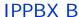

20

Route Management
Route
Route Group

Select the [Route->Routegroup] of IP PBX B to add the previous Routes to a Routegroup

Create a Routegroup

RG\_B\_TO\_A, then add the

Route SIP\_B\_TO\_A and

Route SIP\_B\_TO\_A\_AA to
the Routegroup.

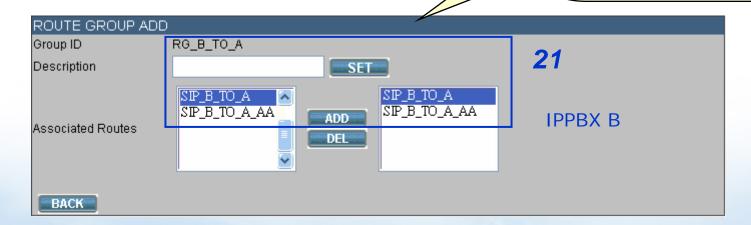

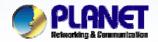

**ACTIVATING IP POWER** 

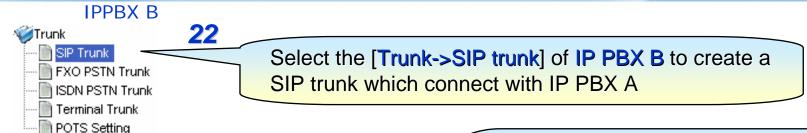

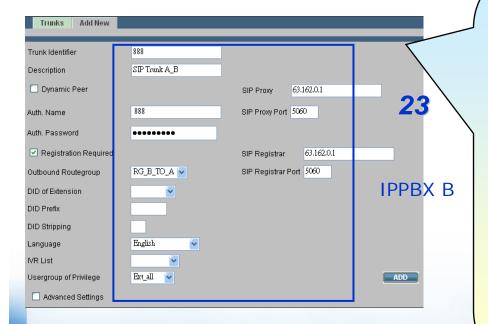

Because IP PBX B doesn't have a static IP; it uses a dynamic IP to access the internet, we set SIP proxy/registrar IP/port of IP PBX A for IP PBX B to register to.

Trunk identifier: 888 (this number is for IP

PBX B to dial to auto attendant)

Don't check Dynamic peer

SIP proxy IP: 63.162.0.1

SIP proxy Port: 5060

SIP registrar IP: **63.162.0.1** 

SIP registrar port: 5060

Auth. Name: 888

Auth. password: 123456789

Outbound routegroup: RG\_B\_TO\_A

Usergroup of privilege: ext\_all

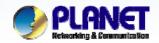

**ACTIVATING IP POWER** 

#### IPPBX B

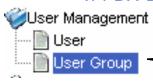

**24** 

Select the [User->Usergroup] of IP PBX B to associate the SIP trunk 888 to corresponding usergroup

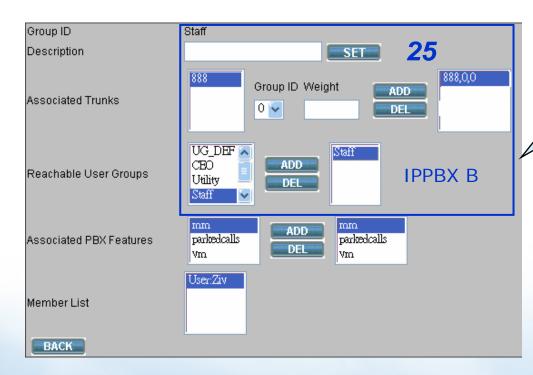

Associate the SIP trunk 888 to the usergroup **Staff** 

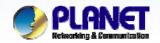

**ACTIVATING IP POWER** 

#### IPPBX B

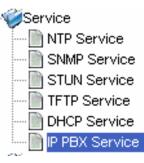

Select the [Service->IP PBX service] of IP PBX B to reload the IP PBX configuration.

Click the [Reload] button to reload the IP PBX configuration.

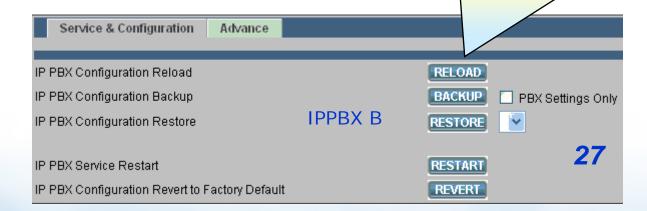

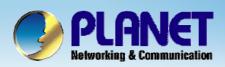

## **ACTIVATING IP POWER**

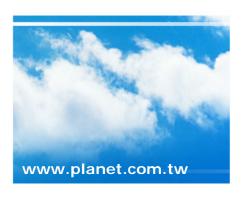

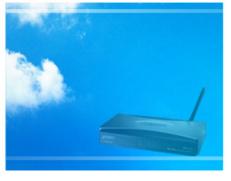

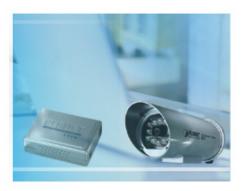

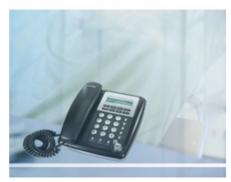